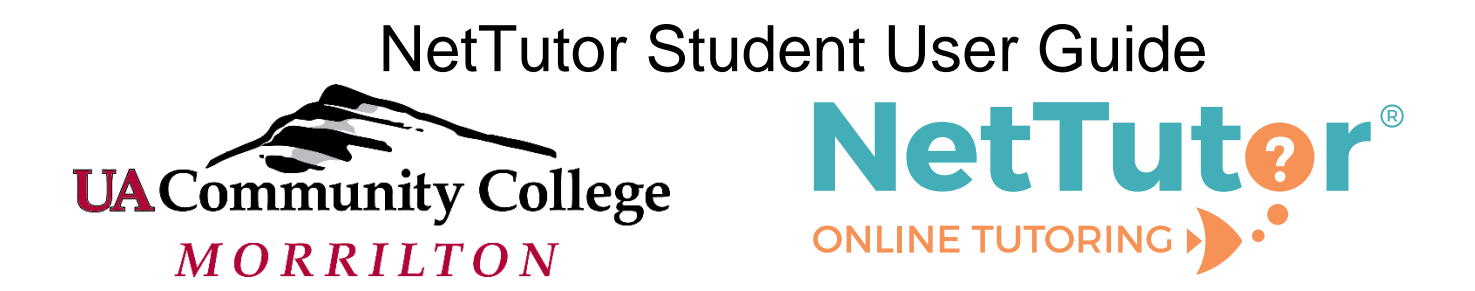

To access free online tutoring support from NetTutor

- log in to your **[UACCM Blackboard](http://uaccm.blackboard.com/)** account
- select the course you are needing assistance in
- on the "Begin Here" page click the "NetTutor Online Tutoring Resource" link

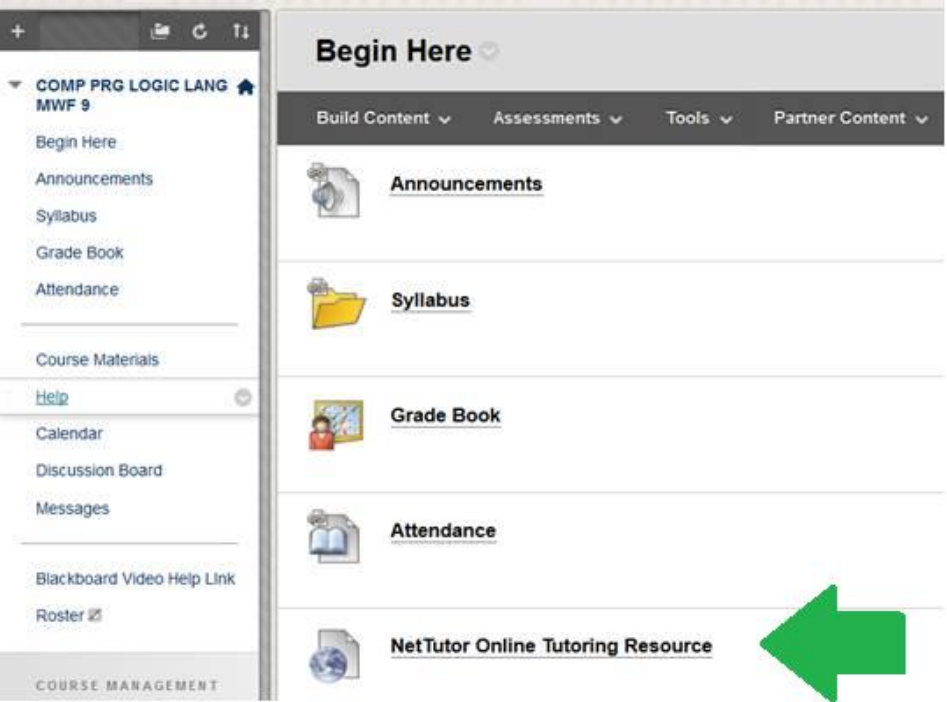

Select the appropriate option from the Student Hub.

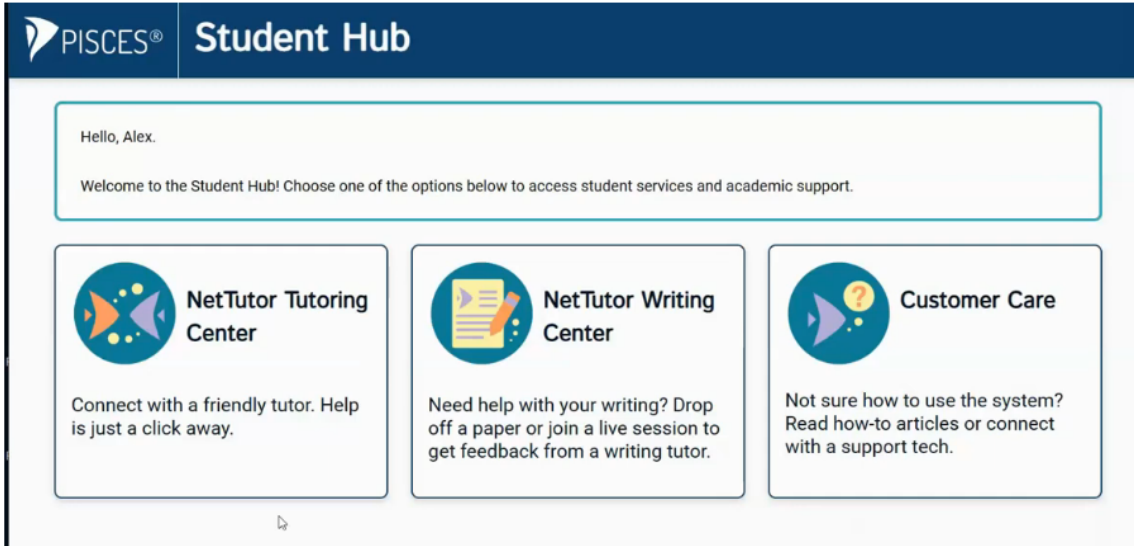

#### STUDENT HUB

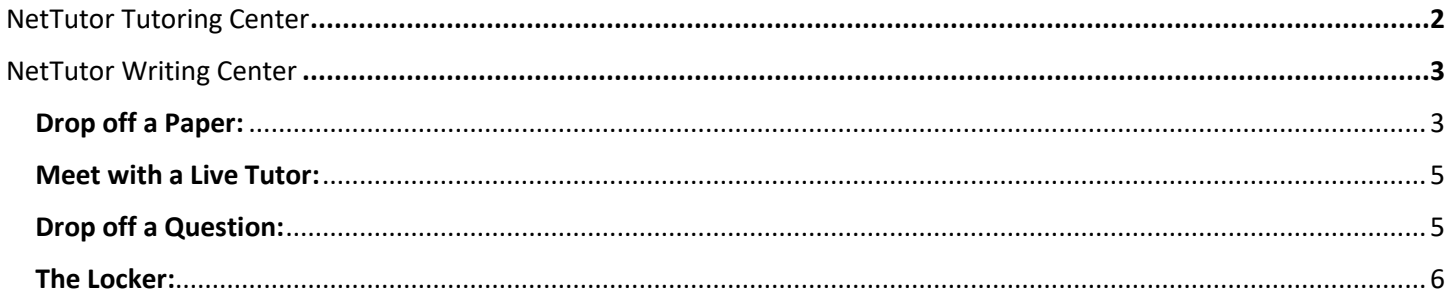

# <span id="page-1-0"></span>NetTutor Tutoring Center

For help with content for one of your courses, select NetTutor Tutoring Center from the Student Hub. Then select the corresponding group to receive tutoring in that area.

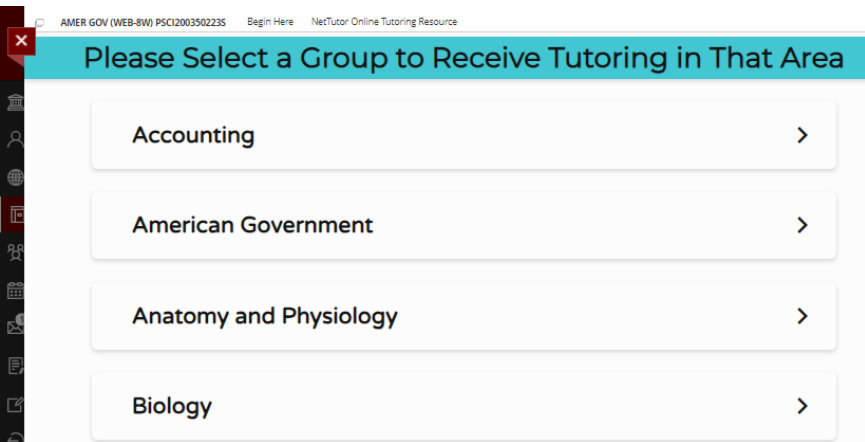

The NetTutor Tutoring Center dashboard provides two support resources, as well as a locker. In the top right corner, you can find a list of the Drop-in Tutoring Hours for that subject area.

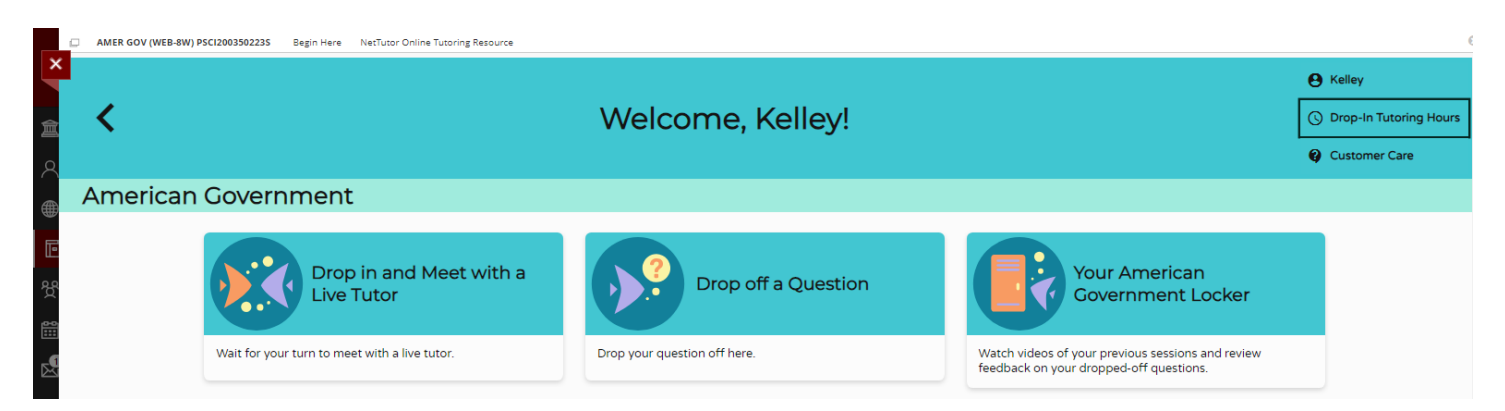

If you are in the wrong subject area (group), sometimes the back button doesn't work. Therefore, you will find a switch arrow icon at the bottom right of the page that will allow you to change groups.

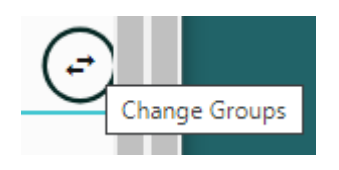

# <span id="page-2-0"></span>NetTutor Writing Center

The NetTutor Writing Center dashboard provides three support resources, as well as a locker. You can find a list of the Drop-in Tutoring Hours in the top right for Paper Center and Live Writing.

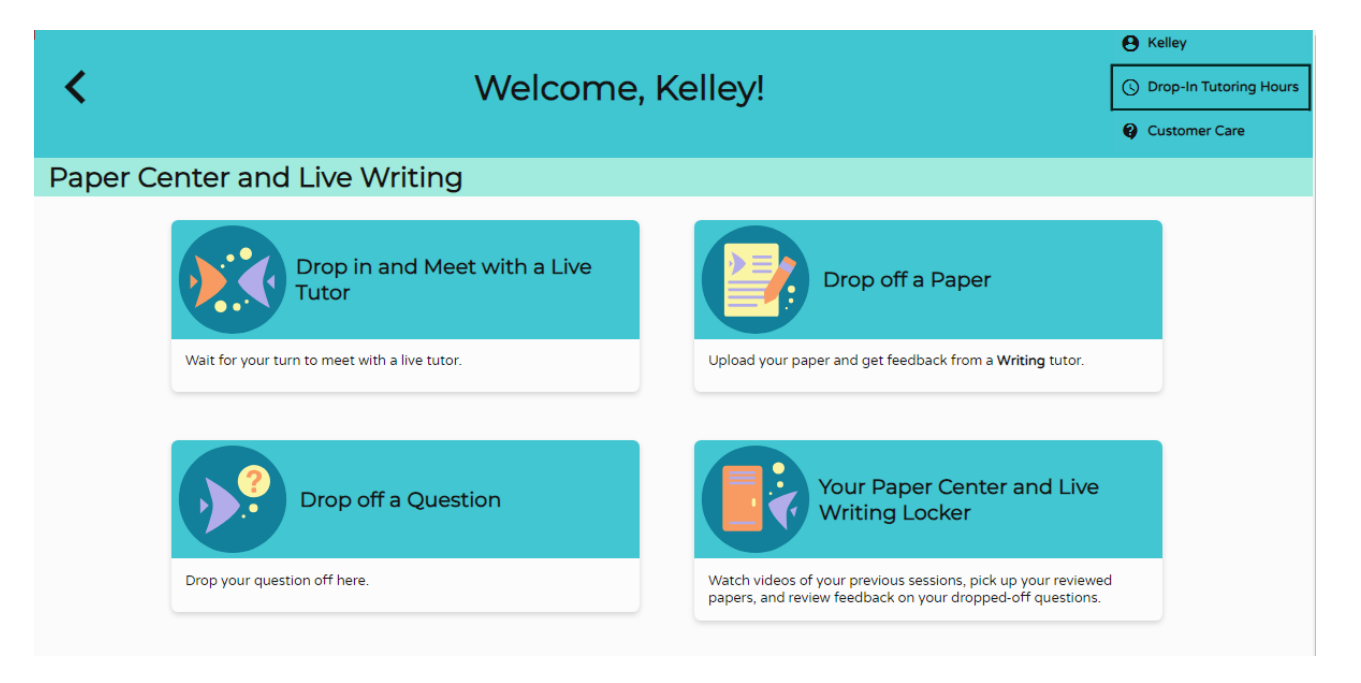

### <span id="page-2-1"></span>Drop off a Paper:

Directs you through three prompts to drop off your paper.

First, name your paper and describe the assignment.

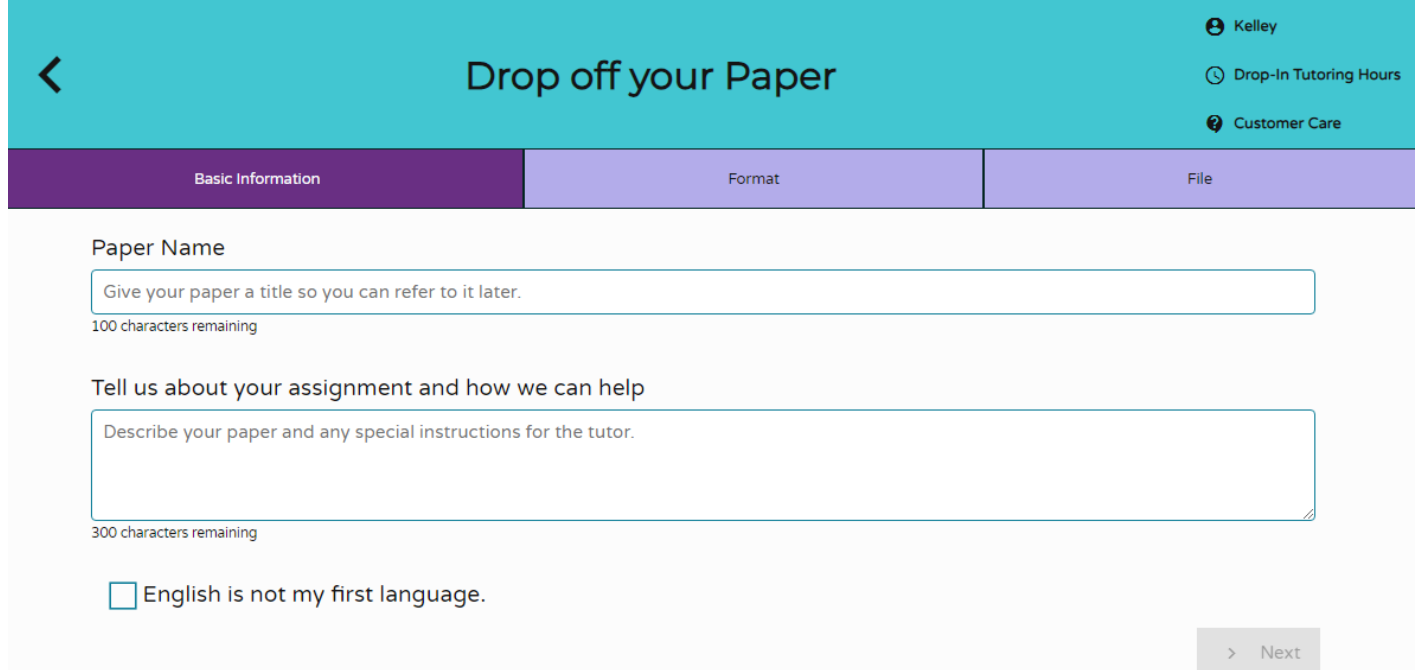

Second, tell the tutor what you need help with.

Please note, the tutor will review the paper **in all of these areas in general and comment on areas with significant room for improvement**, and then they will further address your two areas of focus. Students should submit only one draft at a time and wait for feedback. Tutors will provide feedback within 48 hours. Revisions can then be made and, if needed, resubmitted marked as 2<sup>nd</sup> draft.

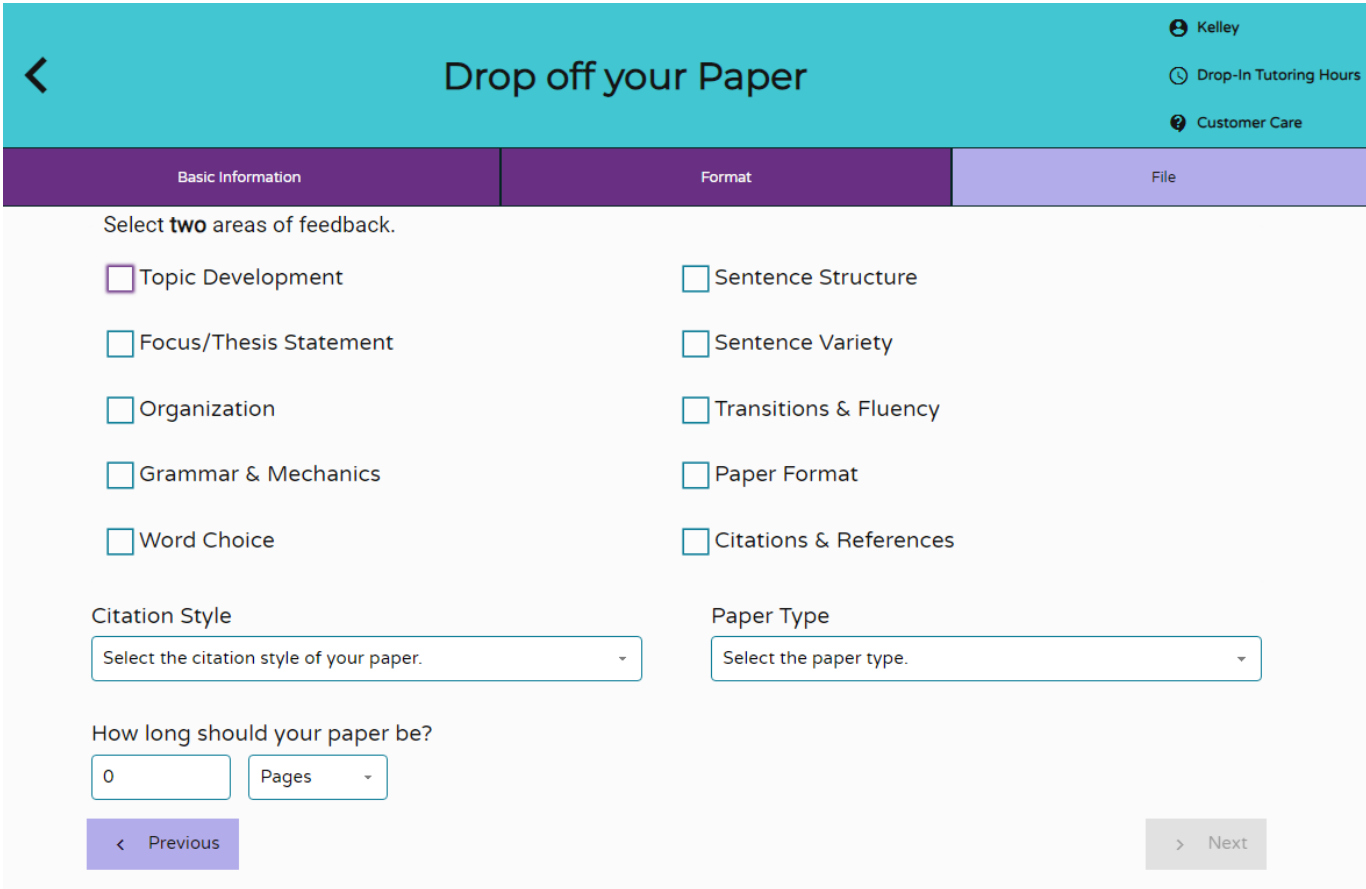

Third, upload your paper. Papers have a turnaround time of 48-72 hours.

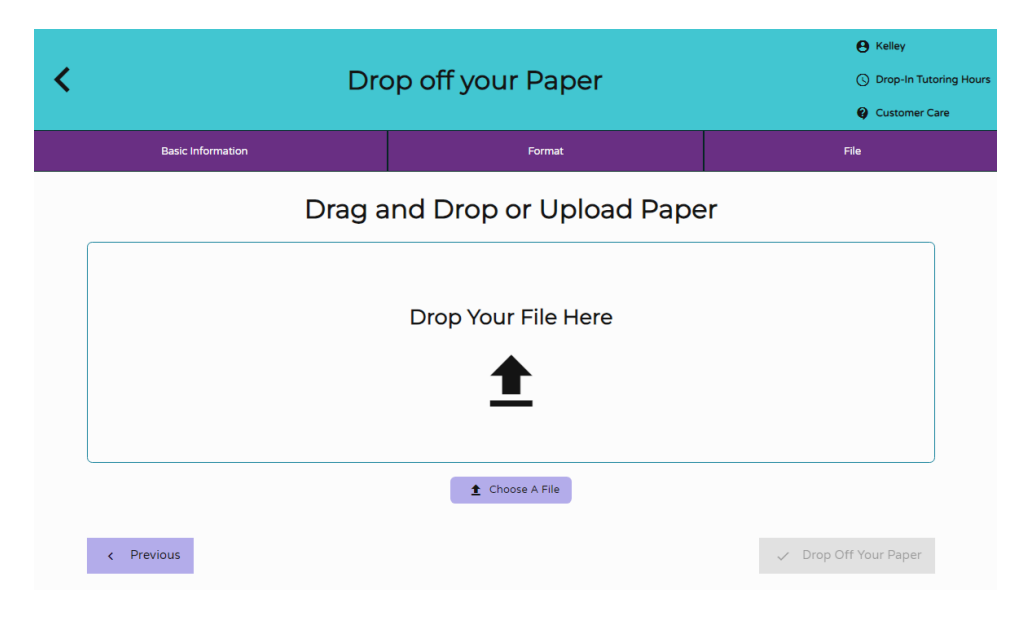

## <span id="page-4-0"></span>Meet with a Live Tutor:

Directs you to an information page where a tutor will be available soon.

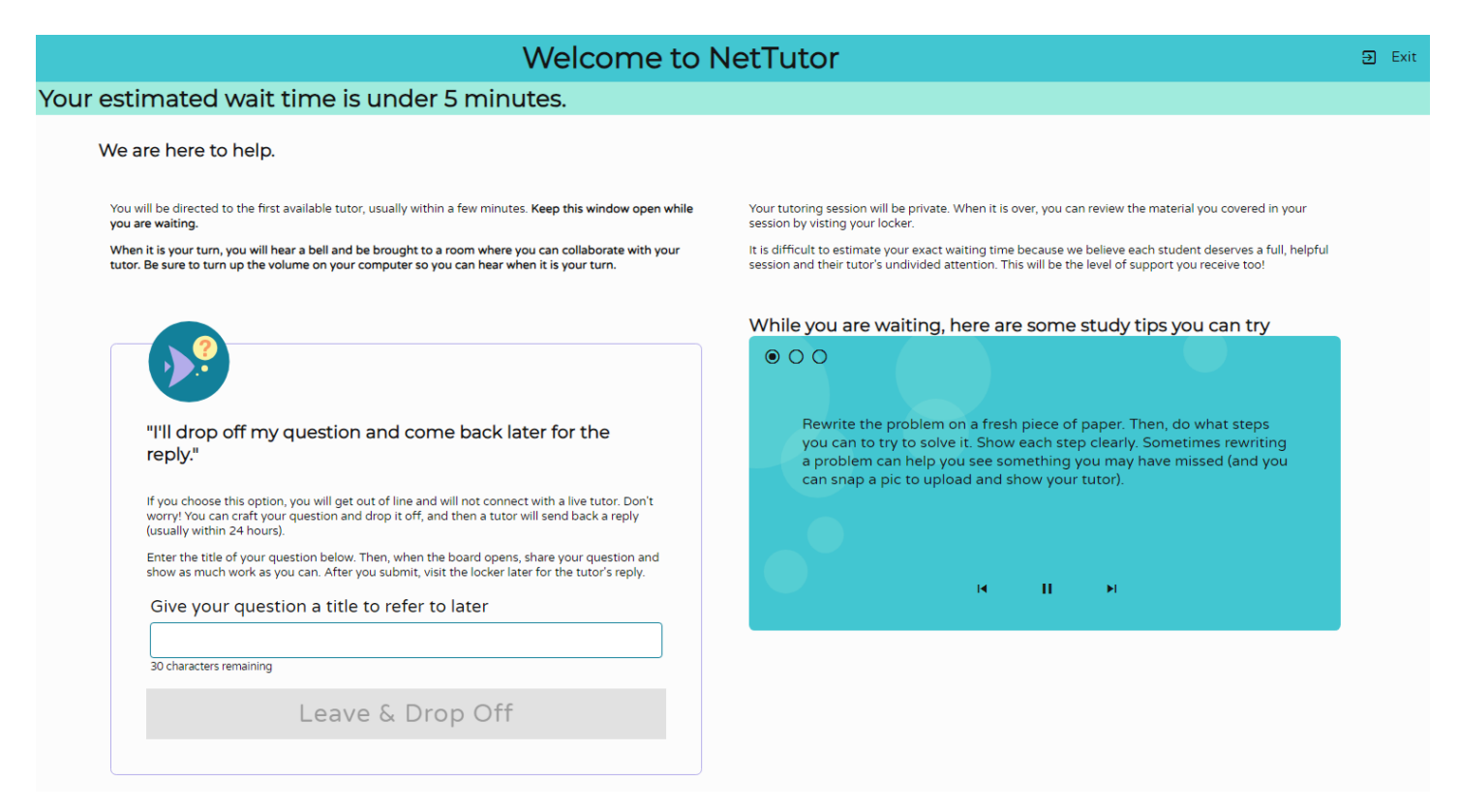

## <span id="page-4-1"></span>Drop off a Question:

Directs you through two prompts to drop off your question.

First, name your question.

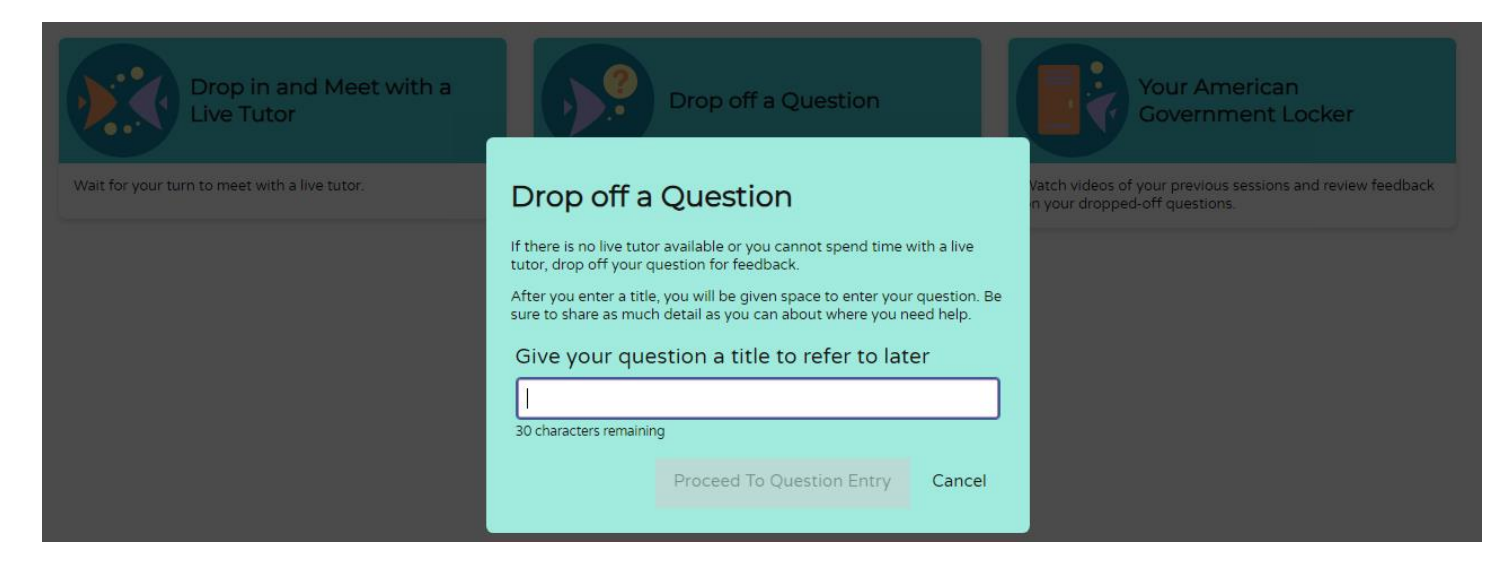

Second, use the white board to ask your question. Once you have finished your question, click the "Submit" button in the lower left-hand corner.

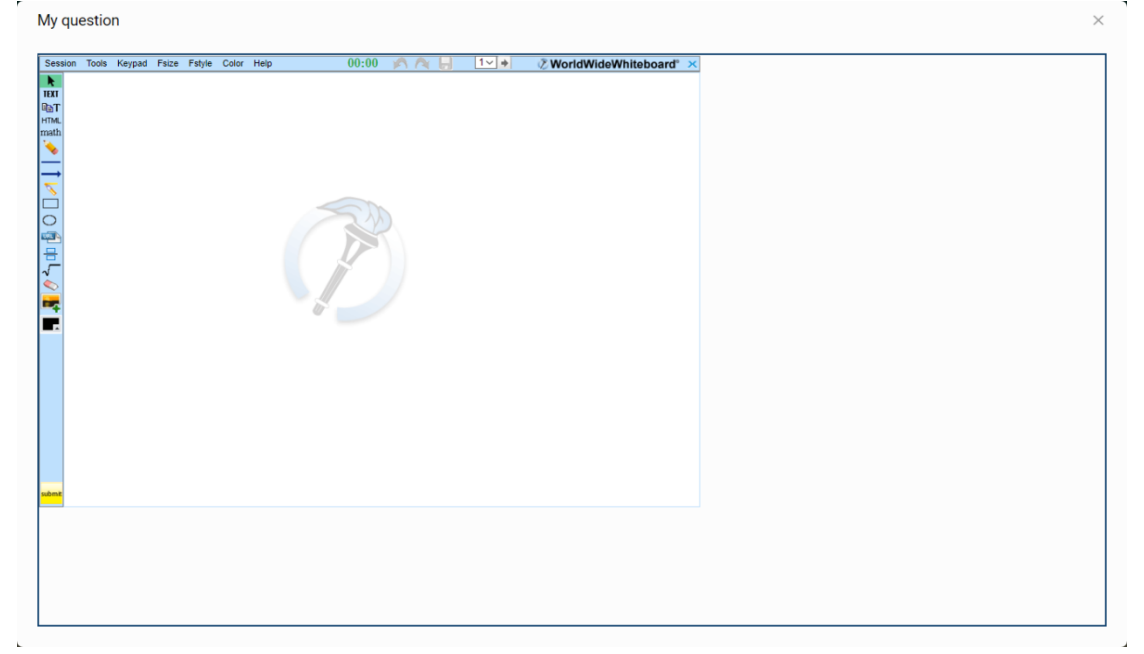

### <span id="page-5-0"></span>The Locker:

Your locker stores all your NetTutor sessions. You can review your live tutoring sessions, retrieve papers you have submitted for feedback, or gather responses to your submitted questions.

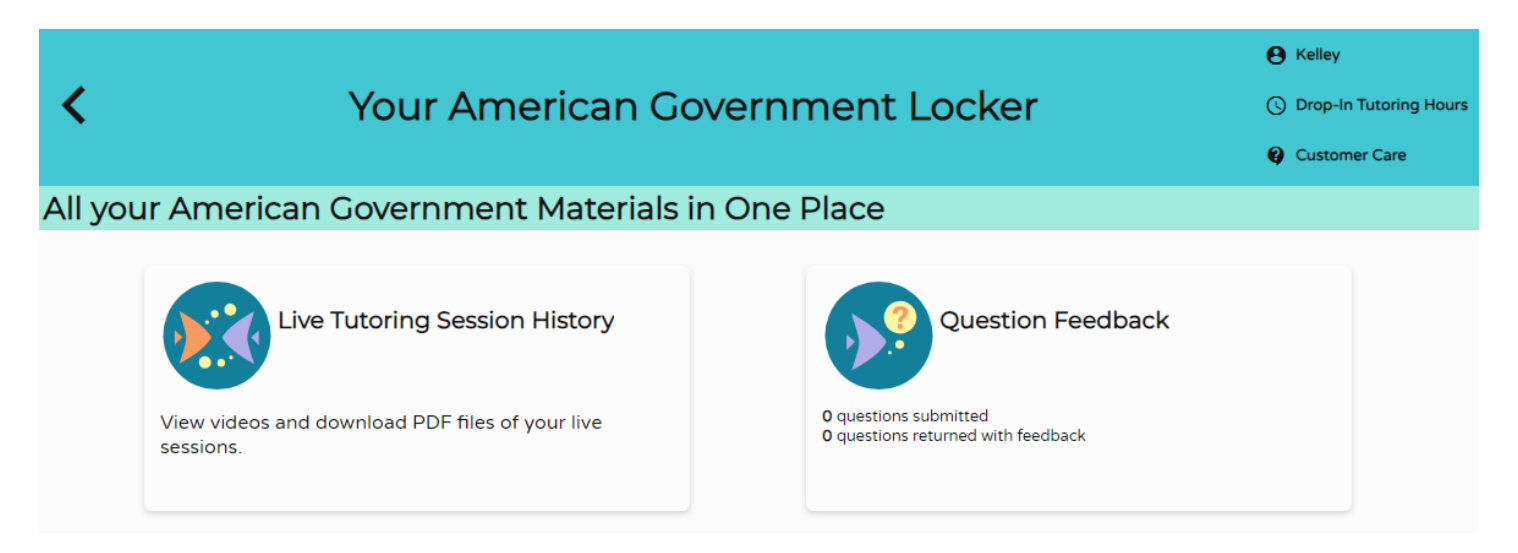